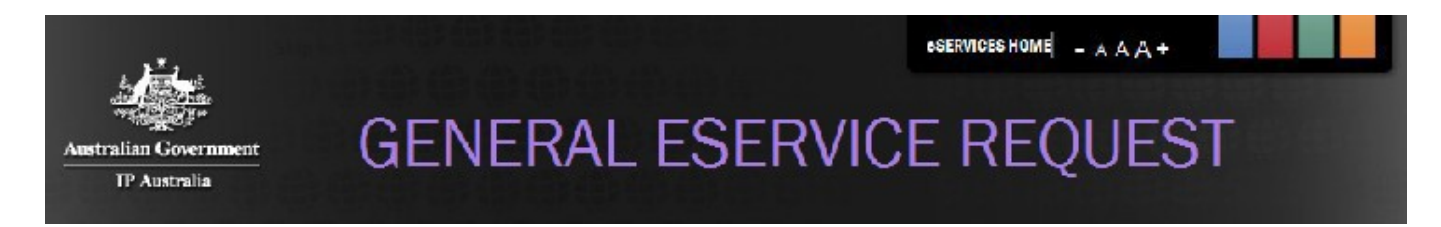

This guide is intended to provide you with a high level understanding of how to select and submit a Change of Ownership request for a standard trade mark.

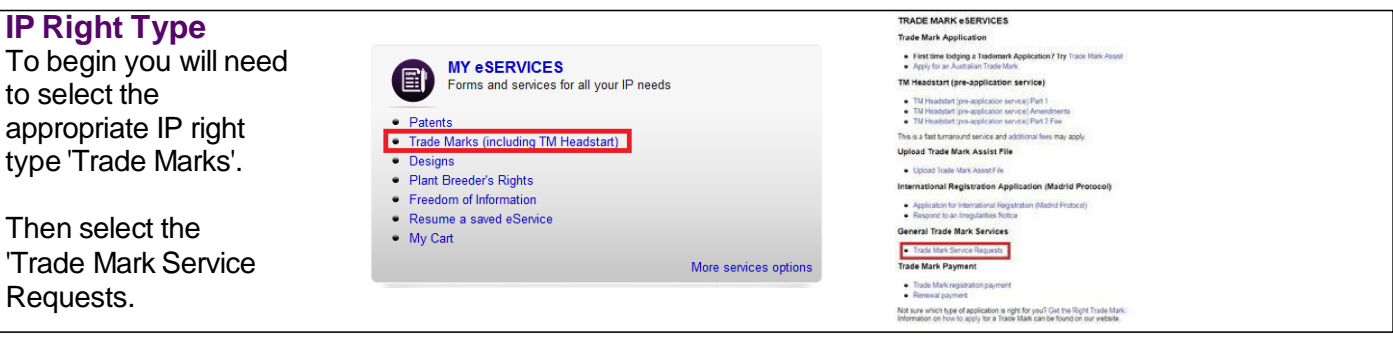

#### **Simple Four Step Process**

The Trade Mark Service Requests are easy to use and only require completion of four simple steps prior to payment (if applicable) and submission. Select 'More Info' then 'Start this request'.

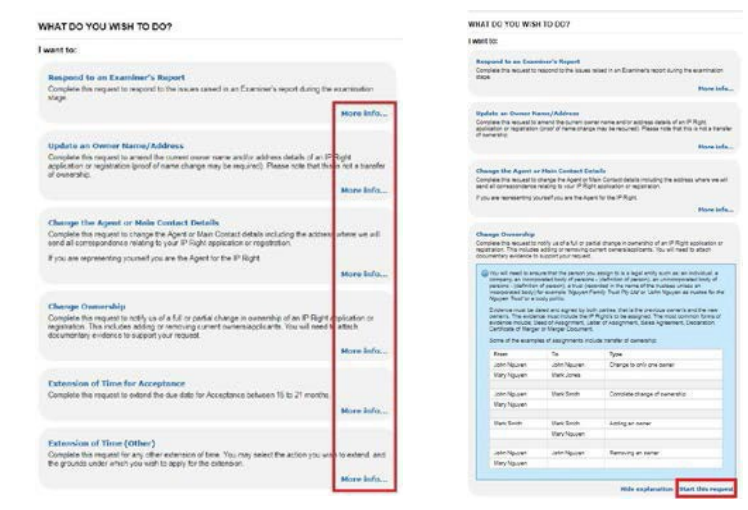

# **Request Type of your Change of Ownership** You will need to select the appropriate request type. You can request a full or partial change of ownership. Please select the type of the Change of Ownership Request If you're transferring a portion of the goods and/or services for which the Trade Mark has been applied or registered for, please select Partial Change of ership Request a Full Change of Ownership **Request Type of your Change of Ownership** equest a Partial Change of Ownership

## **Enter the IP Right Number**

You will need to enter the appropriate IP right number.

Once you have entered the IP right number and clicked 'Add IP Right', an IP Right Preview will be displayed. This information will assist you in confirming the correct IP right has been entered.

You can change the IP right number by clicking "Change". There is also an option to supply multiple IP Right simultaneously by uploading a CSVfile. To proceed, click 'Next'.

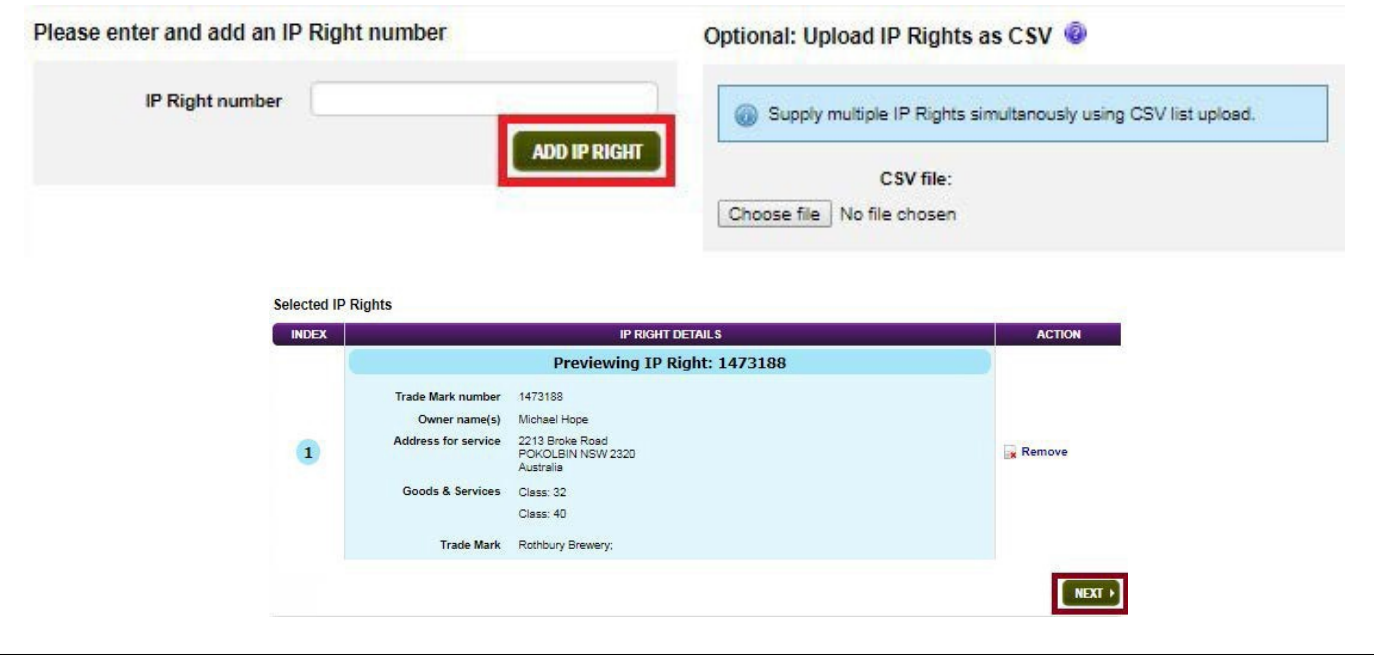

## **Owner Details**

You will need to provide a list of Owners for the request by selecting from the list of existing owners of adding a new one. If you need to add a new Owner, click 'Add new owner' to provide the details of the new Owner. To proceed, click 'Next'.

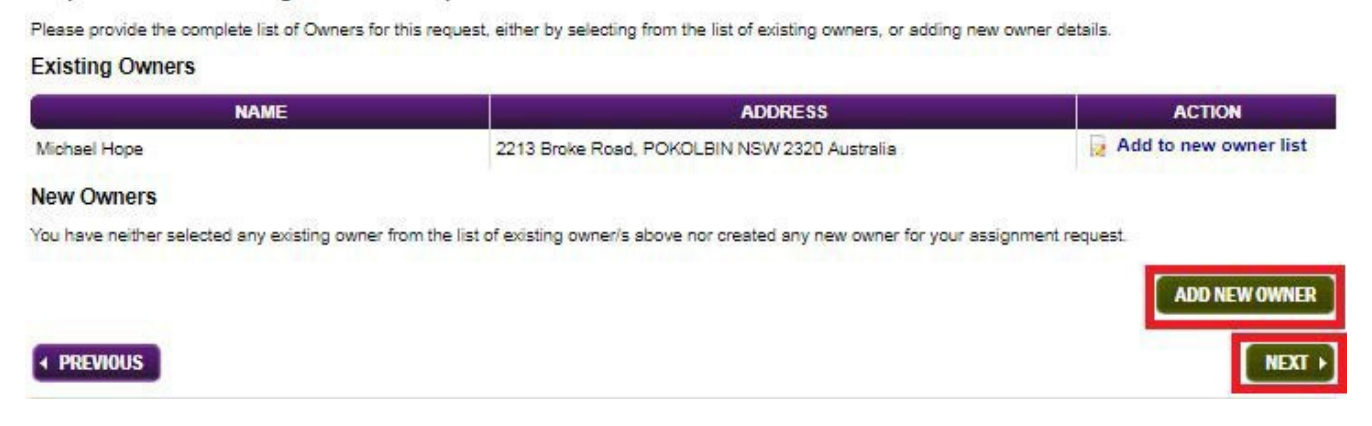

## **Agent Details**

You may change the main contact details. If you need to change details the contact details selection the appropriate option to provide the updated details. If no updates are require or all relevant details have beenprovidedfor a change click 'Next' to proceed.

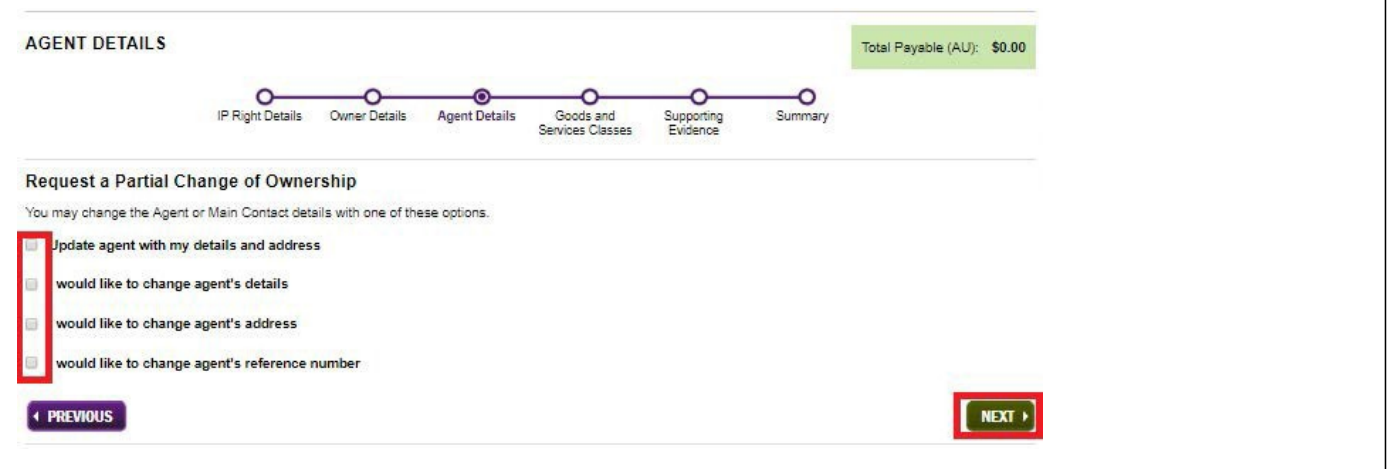

#### **Goods and Services Classes**

If you have select a partial change you must update the goods and services to reflect those you wish to assign to the new owner. Select 'Edit' to modify a classes or 'Remove Class' to remove a class. If you need to restore edits select 'Restore'. Once the required changes have been made click, 'Next' to proceed.

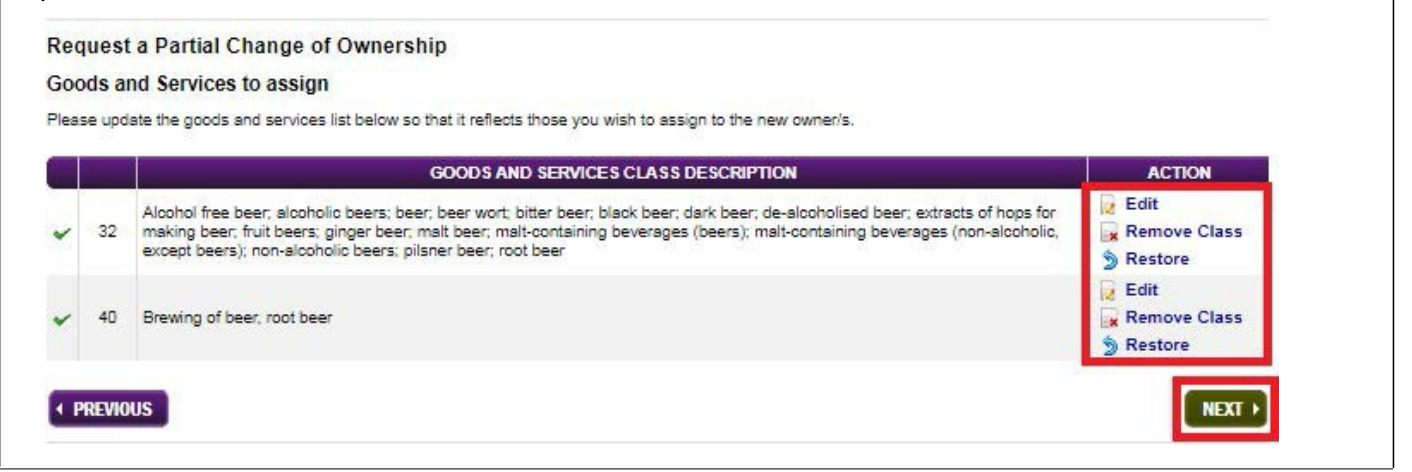

#### **Supporting Evidence**

You must provide at least one piece of evidence to support your request. To provide evidence identify the appropriate category and select 'Choose file' to locate the document you want to upload. Once the document has been located you will need to select 'Attach' to upload the documents. You will also be required to indicate the date the evidence attached is dated. Once all the required evidence has been attached click 'Next' to proceed.

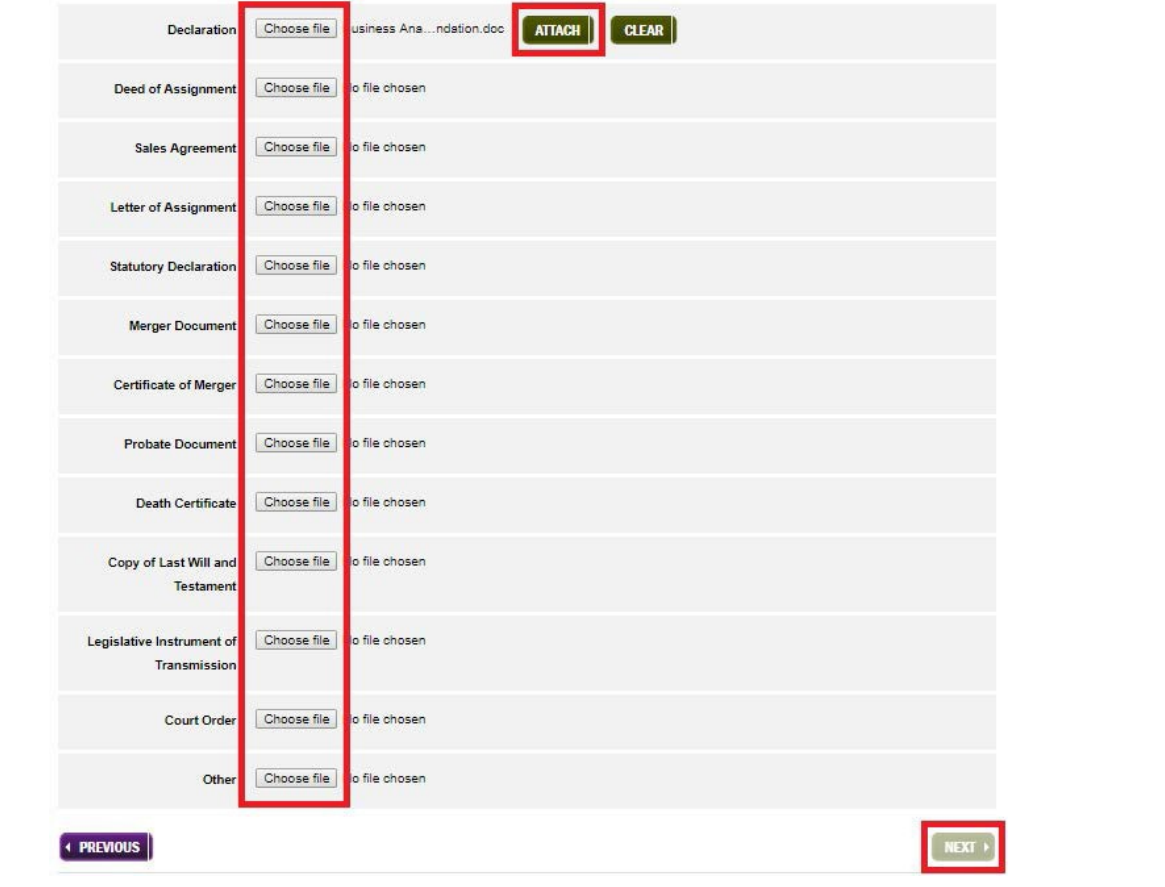

## **Summary**

The Summary page will show you all the information that you have entered for the request.

You can print or save the summary for your own records or make changes by clicking the "Edit Details" link. The summary will also show you the file names of all the documents you have attached to your request. You will not be able to preview the attachments.

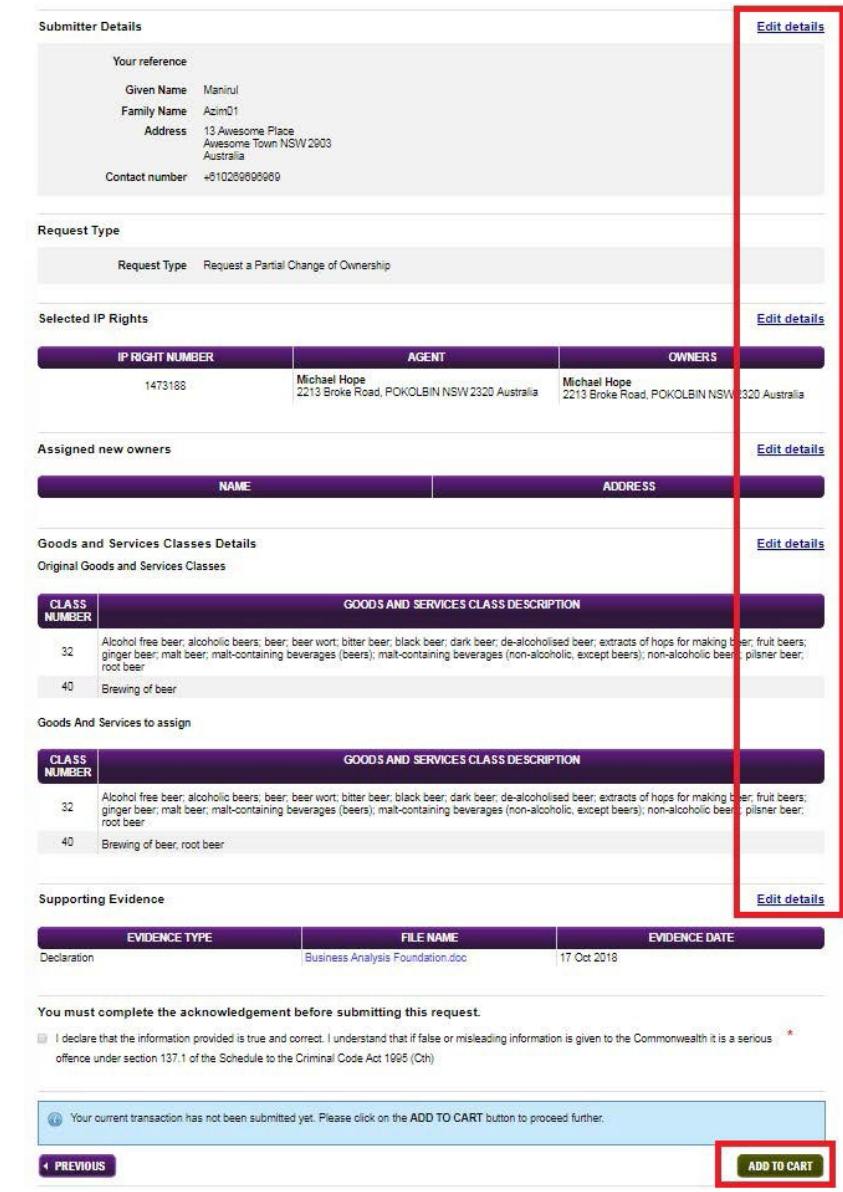

When you have reviewed the summary screen you will need to click acknowledge that the information you have provided is true and correct and click "Add to cart.

Once you have paid (if applicable) and submitted your cart, you will be provided with a screen based official receipt for the cart and all transactions within the cart. You can print this receipt for your records. You will not be sent an official receipt in the mail.